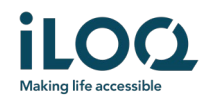

iLOQ S50 iOS App Brukerveiledning

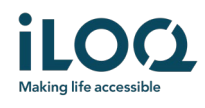

### Introduksjon

iLOQ S50 app for iOS er en digital nøkkel som gir deg mulighet til å bruke telefonen din til å åpne iLOQ S50 låser som din nøkkel har adgang til. Adgangsrettighetene blir sendt til den telefon og administreres over nettet av låssystem administrator. Denne veiledningen hjelper deg å komme i gang med appen og går igjennom funksjonene.

### 1 Installering av appen

iLOQ S50 appen for iOS fungerer med iPhone 7 og nyere som kjører versjon iOS 13 eller nyere. NFC antennens ytelse er en kritisk faktor for å åpne låsene; det anbefales at du tester appen på telefonen din før du tar den i bruk.

Før installering av appen, sørg for at:

- 1. Din telefon har NFC og støtter NFC lese/skrive funksjoner.
	- a. Åpning av lås krever NFC lese/skrive funksjon som støttes av Apple i iPhone 7 og nyere modeller med iOS 13 eller nyere versjoner. iOS smarttelefoner eldre enn iPhone 7 kan ikke skrive til NFC brikker og vil derfor ikke fungere med iLOQ S50.
- 2. Din telefon ikke er rootet.
	- a. Rooting utsetter enheten for sikkerhetstrusler. iLOQ S50 appen kan ikke installeres og brukes på rootete enheter.
- 3. Din telefons operativsystem kjører siste tilgjengelige versjon.
	- a. Dette for å sørge for at telefonen er beskyttet med siste sikkerhetsoppdateringer. For sikkerhetsgrunner så er det viktig å alltid sørge for at operativsystemet kjører siste versjon.

iLOQ S50 appen er gratis å installere fra Apple App Store. Merk: du må ha gyldig Apple brukerkonto på enheten din for å installere fra App Store. Etter installasjonen så må appen registreres som en nøkkel i et låssystem før den kan brukes.

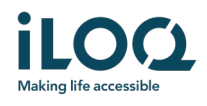

#### 1.1 Installering av appen via iLOQ registreringsmelding (SMS eller e-post)

- 1. Åpne iLOQ registreringsmeldingen og trykk på lenken. En side med instruksjoner åpnes i din valgte nettleser.
- 2. Trykk på knappen *Download on the App Store*. Du blir sendt videre til iLOQ S50 app installasjonsside i App Store.
- 3. Trykk på *HENT* knappen (eller *Last ned* hvis du skal installere appen på nytt). Når appen er lastet ned, trykk på knappen *ÅPNE*.

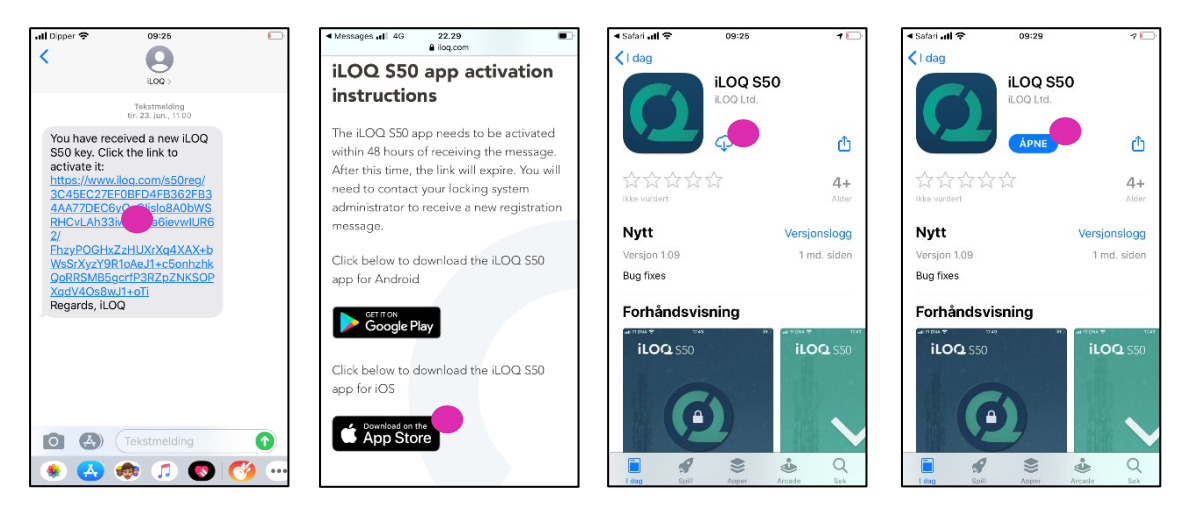

- 4. iLOQ S50 appen åpner og spør om tillatelser for å sende varslinger. Varslinger brukes til å informere brukere om at det har skjedd noe i appen (f.eks. adgangsrettigheter har blitt oppdatert, appen har mottatt nye programmeringsoppgaver eller at administrator har sendt deg en melding). Trykk *Tillat* hvis du ønsker å motta varslinger i appen. Trykk *Ikke tillat* hvis du ikke ønsker å motta varslinger i appen. Merk: du kan endre innstillinger for varslinger i appen senere fra innstillinger i telefonen din.
- 5. Les lisensavtale for sluttbruker og personvernreglene. Etter å ha lest begge dokumentene, gå tilbake til appen og trykk *Godta og fortsett* for å godta vilkårene og for å fortsette å bruke appen.

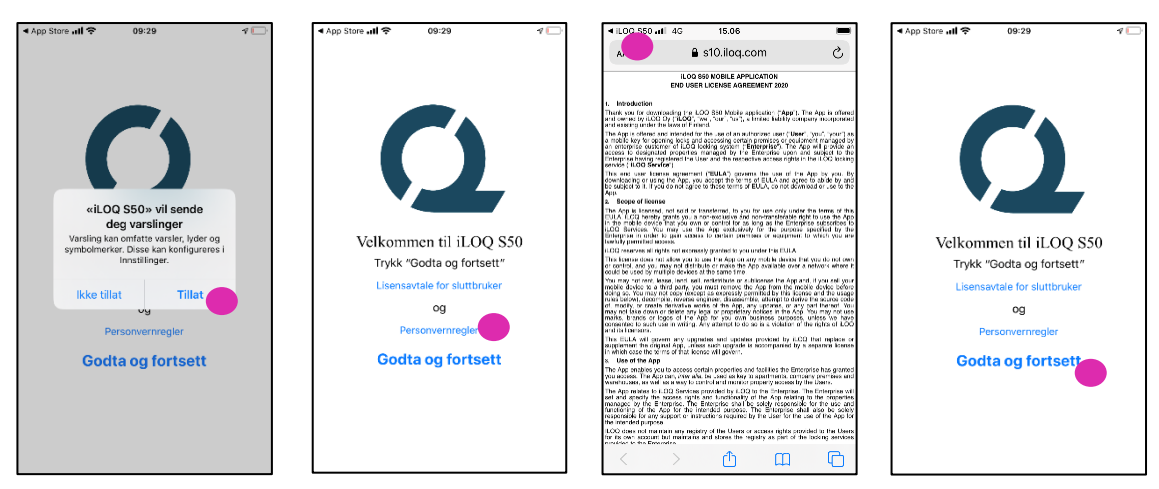

6. Appen åpner og viser *Ikke registrert.* Dette er fordi appen er installert, men har ikke blitt registrert som en nøkkel i et låssystem. Fortsett på kapittel 2.

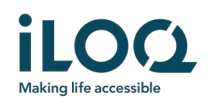

#### 1.2 Installere appen direkte fra App Store

Du kan også installere appen direkte fra Apple App Store istedenfor fra registreringsmeldingen.

- 1. Gå til App Store
- 2. Søk på "iLOQ S50" og klikk på app ikonet
- 3. Følg steg 3 − 6 som beskrevet tidligere i kapittel 1.1

### 2 Registrere appen som en nøkkel i et låssystem

Før den kan brukes må appen være registrert som en nøkkel i et låssystem. Registreringen gjøres av låssystemets administrator som sender de gen registreringsmelding via SMS eller e-post. Når du har mottatt registreringsmeldingen følger du disse stegene under:

- 1. Åpne iLOQ registreringsmelding og trykk på lenken.
- 2. Appen åpner og starter registreringen. Skjermen er deaktivert under denne tiden.
- 3. Når registreringen er fullført, vil låssystemets navn vises i oversikten over låssystemer. Appen er nå klar til bruk.

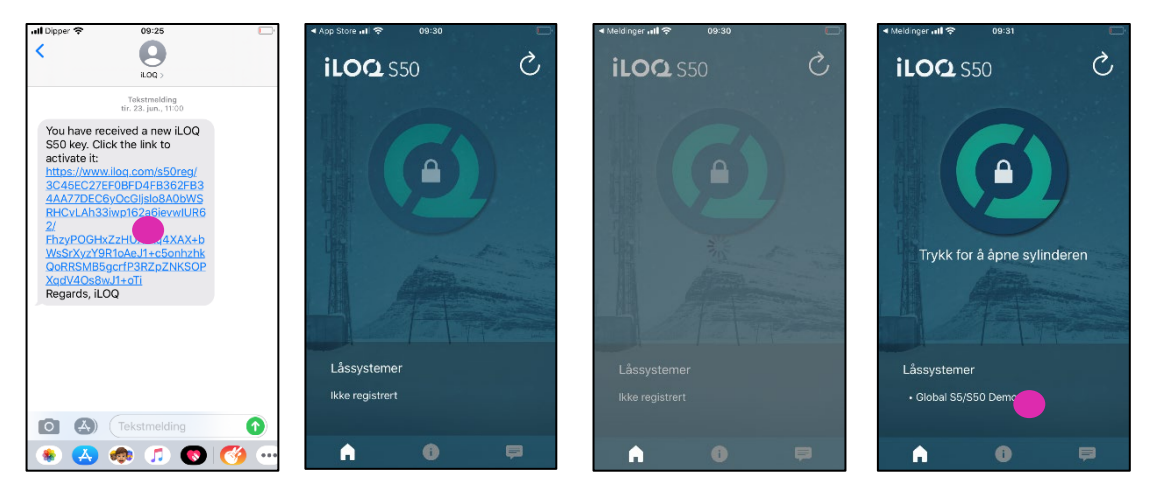

Det er mulig å registrere appen som nøkkel i opptil 4 forskjellige låssystem. Registreringen av ytterligere låssystem gjøres på samme måte som den første registreringen. Følg de 3 stegene som beskrevet over for å registrere appen som nøkkel til andre låssystem. De låssystemene som appen er registrert på er listet opp i oversikten over låssystemer nederst på skjermen.

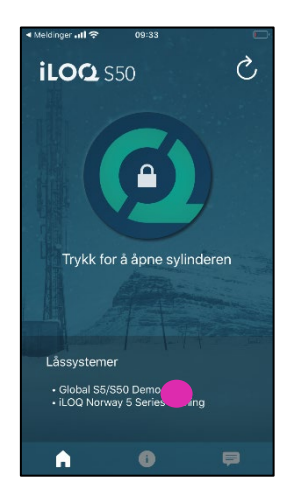

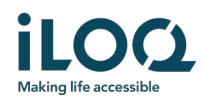

# 3 Åpne låser med appen

Adgangsrettighetene bestemmer hvilke låser som kan åpnes med appen og til hvilke tider og forhold. Brukerens adgangsrettigheter er definert av låssystemets administrator og gis til appen under registreringen. Administratoren kan når som helst gjøre oppdateringer på adgangsrettigheter. Av sikkerhetsgrunner viser ikke appen hvilke låsen den har adgang til. Du kan få denne informasjonen fra låssystemets administrator. For å åpne en lås med appen:

- 1. Åpne appen
	- Hvis telefonen er på nett (online) vil appen sjekke og oppdatere adgangsrettighetene fra serveren. Skjermen vil bli nedtonet et øyeblikk og en framdriftsindikator vises.
	- Hvis telefonen ikke er på nett (offline) kan du fortsatt åpne appen, men appen vil ikke sjekke for oppdateringer fra serveren og gjeldende adgangsrettigheter vil fortsatt gjelde så lenge telefonen er uten nett (offline).
- 2. Sørg for at nøkkelen ikke har utgått. Hvis det er et rødt utropstegn som vises foran navnet på låssystemet må du oppdatere nøkler fra serveren. Trykk på Oppdater knappen for å oppdatere nøkler. (Les mer om nøkkelens utløpsintervall i kapittel 4).
- 3. Trykk på låsåpningsknappen for å aktivisere NFC. *Klar til å skanne* varsling vises.

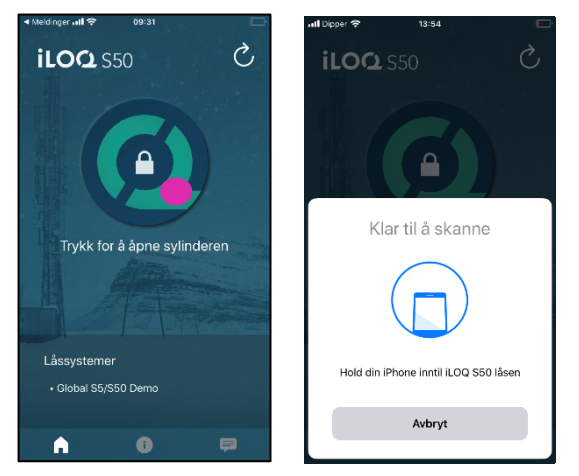

4. Plasser telefonens NFC antenneområde I nærheten av låsens antenne knob. For å finne NFC området på telefonen din, sjekk bruksanvisningen eller kontakt produsenten. Når appen starter å kommunisere med låsen, hold telefonen rolig helt til låsen åpner og appen viser vellykket åpningsskjerm. Merk: kommunikasjonen kan ta litt lengre tid hvis låsen er konfigurert til å kreve validering av nøkkelen fra serveren, at appen har en programmeringsoppgave eller har fått en logghentingsoppgave for låsen.

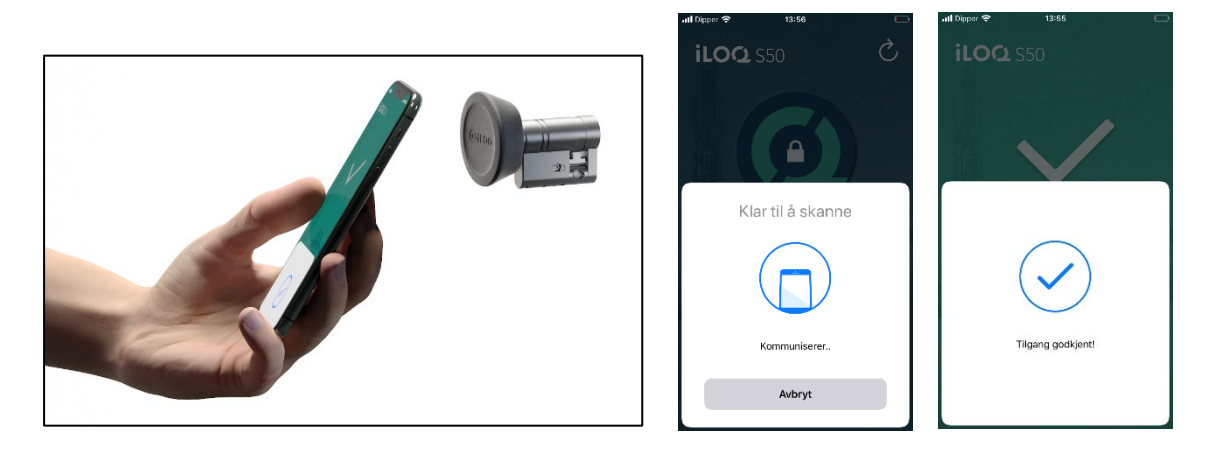

iLOQ Oy • Oulu, Finland • www.iLOQ.com • iLOQ is registered trademark of iLOQ Oy • ©2019 iLOQ Oy. All Rights Reserved •

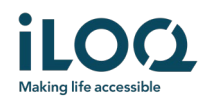

## 4 Nøkkelens utløpsintervaller

Låssystemets administrator kan sette et utløpsintervall på din nøkkel. Nøkkel utløpsintervall er en sikkerhetsfunksjon som krever at brukeren må oppdatere nøkkelen fra serveren med jevne mellomrom for å forsikre at adgangsrettigheter alltid er oppdatert.

Hvis det er satt opp et utløpsintervall for nøkkelen din, vil du se et rødt utropstegn i navnet på låssystemet. Utløpsintervall er en låssystemspesifikk innstilling. Hvis appen har blitt registrert som nøkkel i flere låssystemer kan noen låssystemer ha utløpsintervall mens noen andre ikke. Det kan også være forskjellige utløpsintervaller i de forskjellige låssystemene.

For å sjekke detaljer rundt nøkkelens utløpsintervall, trykk på utløpsintervallknappen på toppen til høyre i oversikten over låssystemene.

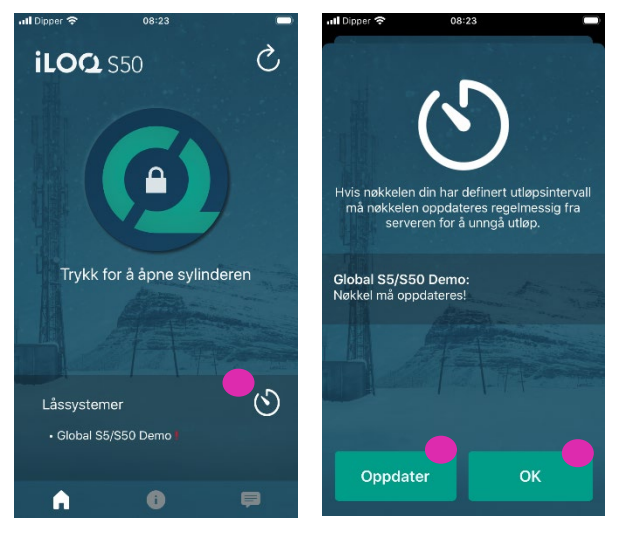

Trykk *OK* for å gå tilbake til hovedsiden uten å oppdatere nøkler fra serveren.

Du har også mulighet til å oppdatere nøkler i oversikten over utløpsintervaller ved å trykke på *Oppdater* knappen. Dette vil oppdatere nøklene fra server og gå tilbake til hovedsiden.

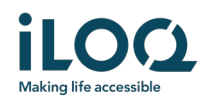

## 5. Hent informasjon om låsen med appen

I tillegg til å åpne låser kan du også bruke appen for å hente informasjon fra låsen, som låsens serienummer, programvareversjon og programmeringsstatus.

For å hente ut informasjon om låsen:

- 1. Trykk på *Info* knappen
- 2. Trykk på *Leser* knappen for å aktivisere NFC. *Klar til å skanne* varsling vises.

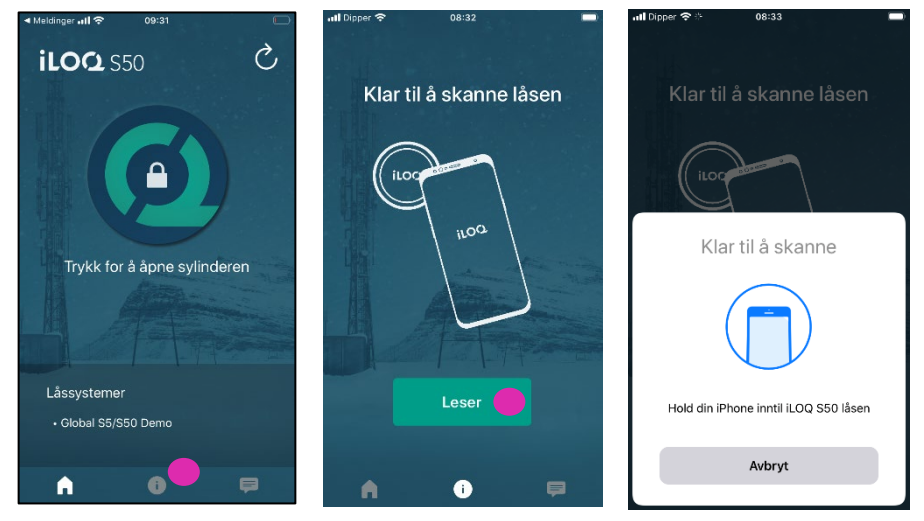

3. Plasser telefonen din sin NFC-antenneområde nær låsens antenne knob. Når appen begynner å kommunisere med låsen, hold telefonen rolig helt til appen viser vellykket *Låsinfo avlest* varsling på skjerm med låsinformasjon.

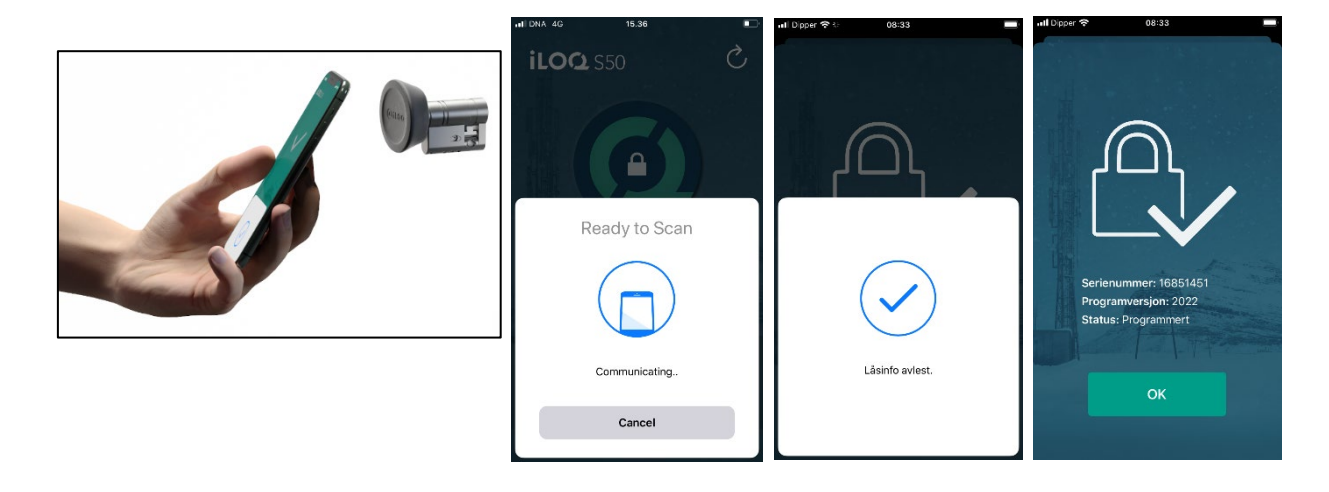

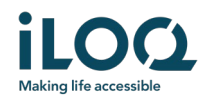

# 6. Låssystemets administrasjons meldinger

Låssystemets administrator kan sende meldinger til nøkkelbruker fra administrasjonssystemet. Meldinger kan f.eks. være generelt informasjon, tilleggsinformasjon i forbindelse med mottak av nøkler osv. Meldingene I appen fungerer en vei, som betyr at appen kan motta administrasjons meldinger fra administrasjonssystemet, men du kan ikke svare på dem.

For å se mottatte meldinger:

- 1. Åpne appen
- 2. Trykk på *Meldinger* knappen for å se mottatte meldinger

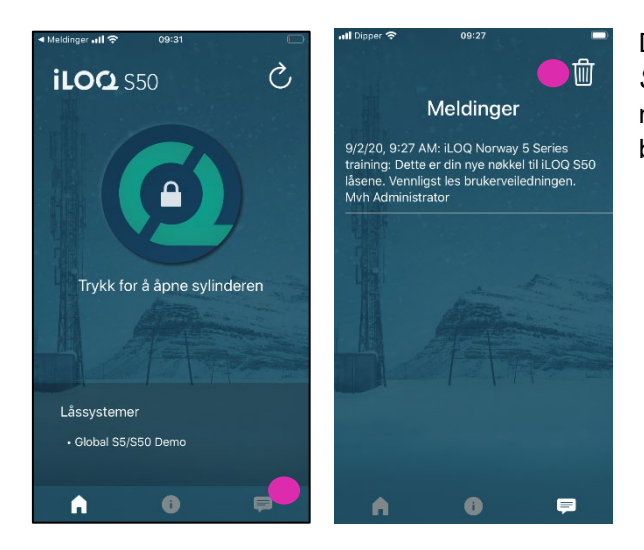

Du kan slette meldinger ved å trykke på *Søppelbøtte* knappen på toppen til høyre på meldingsskjermen. Merk: alle meldinger vil bli slettet samtidig.